# **Neuen Kurs anlegen**

**Ein Kurs kann nur durch den Seminaradministrator angelegt werden.**

**Der Seminaradministrator ist berechtigt unterhalb seiner Kategorie (z.B. "LV Testingen") Kurse anzulegen.**

## Schritt 1: Ordner auswählen

Im Magazin die Kategorie (den "Ordner") auswählen, in welcher der neue Kurs angelegt werden soll.

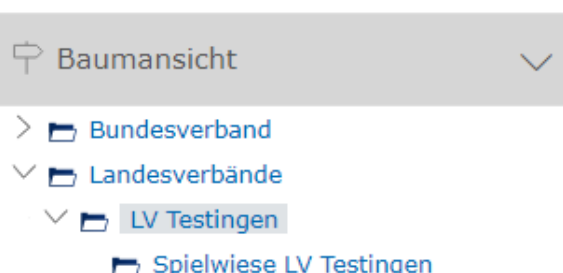

m Magazin - Einstiegsseite

## Schritt 2: Neues Objekt

Um den Kurs nun anzulegen, im rechten oberen Bereich auf dem Button "**Neues Objekt hinzufügen**" klicken.

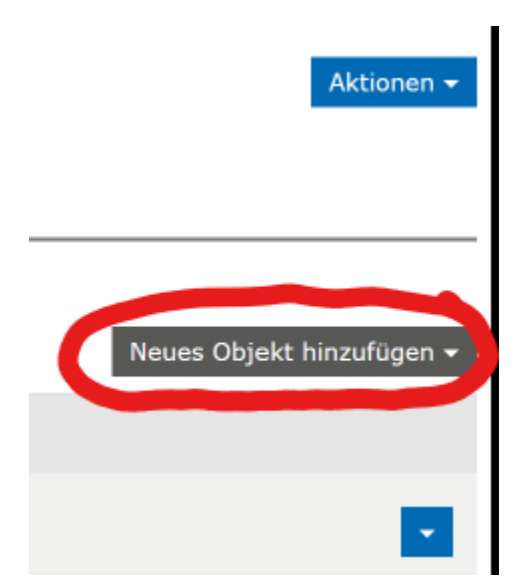

### Schritt 3: Kurs auswählen

In dem nun geöffneten Fenster unter dem Bereich Organisation das Objekt "**Kurs**" auswählen.

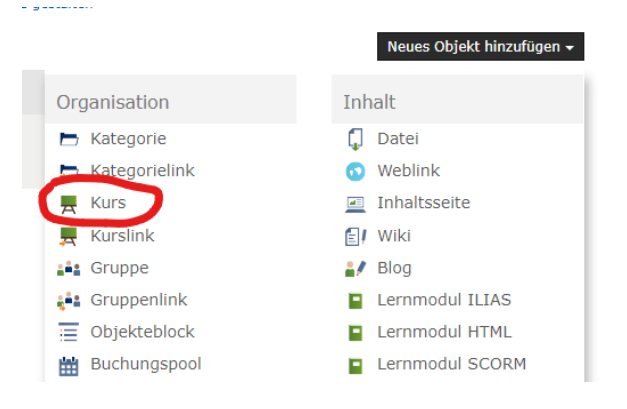

#### Schritt 4: Mögliche Optionen

Es stehen nun drei verschiedene Optionen zur Verfügung, um einen Kurs anzulegen:

- 1. Option: **Neuen Kurs anlegen**
- 2. Option: **Kurs importieren**
- 3. Option: **Kurs kopieren**

#### Option 1: Neuen Kurs anlegen

Diese Option erstellt ein neuen leeren Kurs. Hier muss der "**Titel**" des Kurses angegeben werden, die "**Beschreibung**" ist optional.

> Option 1: Neuen Kurs anlegen

Option 2: Kurs importieren

> Option 3: Kurs kopieren

 $\vee$  Option 2: Kurs importieren

Datei wählen

Erlaubte Dateitypen: .zip

Datei im-

portieren \*

\* Erforderliche Angabe

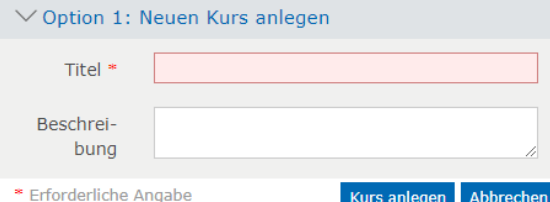

Maximal erlaubte Upload-Größe: 128.0 MB

Importieren

Abbrechen

#### Option 2: Kurs importieren

Mit Hilfe der Option "**Kurs importieren**" kann ein vorher exportierter Kurs eingelesen werden.

Über den Button "**Datei wählen**" die ZIP-Datei auswählen, die importiert werden soll.

Nach Klick auf den Button "**Importieren**", wird der Kurs angelegt.

**Beim Kopieren werden die Teilnehmer und Teilnehmerdaten nicht mit kopiert.**

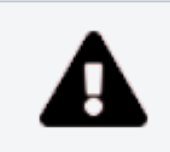

**Nach dem Import unbedingt prüfen, ob alle Objekte importiert wurden und funktionieren!**

#### Option 3: Kurs kopieren

Mit dieser Option kann ein bestehender Kurs kopiert werden.

Hier muss bei "**Titel**" ein Teil des Namens des Kurses angegeben werden, der kopiert werden soll.

Nach dem Klicken auf "**Weiter**" werden alle Kurse angezeigt, die mit dem Suchbegriff übereinstimmen. Der zu kopierende Kurs muss nun ausgewählt werden.

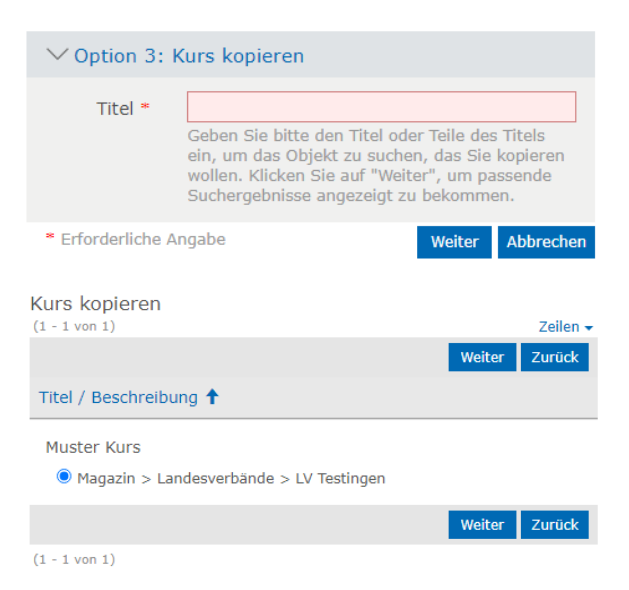

Nun muss festgelegt werden, was von dem Kurs kopiert, verknüpft oder weggelassen werden soll.

Um nun den Kurs zu kopieren, auf den Button "**Kurs kopieren**" klicken

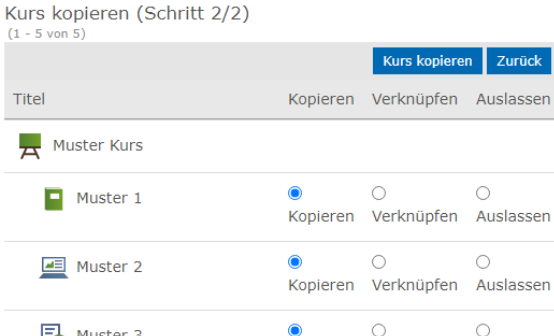

**Beim kopieren werden die Teilnehmer und die Teilnehmerdaten nicht mit kopiert.**

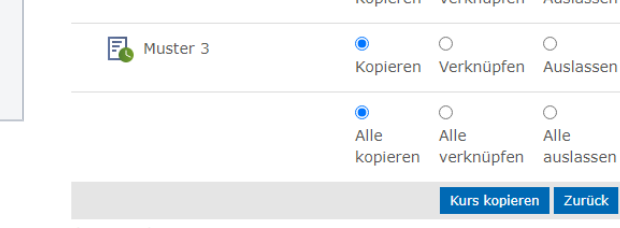

Durch das Erstellen des Kurses wird der Seminaradmin auch automatisch "**Lehrgangsverantwortlicher**" dieses Kurses. In dem Kapitel ["Lehrgangsverantwortliche zum Kurs hinzufügen"](https://atlas.dlrg.de/confluence/pages/viewpage.action?pageId=558137362) ist beschrieben, wie eine andere Person als "**Lehrgangsverantwortlicher**" festgelegt werden kann.